### **PROTOCOLO DIGITAL DO PRO-SOCIAL**

### *Que atividade é?*

O Peticionamento Administrativo Eletrônico é uma funcionalidade do Sistema Eletrônico de Informações - SEI, da Justiça Federal de Primeiro e Segundo Graus da 1ª Região SEI/TRF1, disponível para usuários externos, previamente cadastrados, que possibilita o envio de documentos digitais diretamente pelo sistema, visando a formar novo processo ou a compor processo já existente.

O Protocolo Digital do Pro-Social funciona no módulo do Peticionamento Administrativo Eletrônico, para encaminhamento das faturas médicas, hospitalares e odontológicas pelos prestadores Credenciados, para pagamento de acordo com as regras do Programa.

O peticionamento eletrônico envolve as seguintes etapas:

- 1. Cadastramento de Usuários Externos.
- 2. Disponibilização de processo administrativo eletrônico PAe/SEI para o usuário externo cadastrado.
- 3. Encaminhamento das faturas médicas, hospitalares e odontológicas pelo usuário externo cadastrado, dentro do PAe/SEI disponibilizado.
- 4. Recebimento e conferência das faturas médicas, hospitalares e odontológicas encaminhadas pelo usuário externo.
- 5. Autuação de novo PAe/SEI para faturamento e pagamento.
- 6. Certificação ao usuário externo sobre as faturas recebidas e autuadas.

## *1 - Cadastramento de Usuários Externos*

### *Quem faz?*

O prestador de serviços credenciado ao Pro-Social deverá indicar um responsável pelo faturamento das contas, o qual solicitará o cadastro de usuário externo no Sistema Eletrônico de Informações - SEI, da Justiça Federal de Primeiro e Segundo Graus da 1ª Região.

A finalização do cadastro do usuário externo é realizada pelo Núcleo Regional de Apoio ao de Processo Administrativo Eletrônico - NUPAE no TRF1, em Brasília.

### *Como se faz?*

Para acesso ao peticionamento eletrônico por meio do SEI, os prestadores deverão solicitar o cadastramento como usuários externos, por meio do Portal TRF1 na Internet (www.trf1.jus.br), no *link*  SEI - [Usuário Externo,](https://sei.trf1.jus.br/sei/controlador_externo.php?acao=usuario_externo_logar&id_orgao_acesso_externo=0) e informar o endereço de e-mail e demais dados necessários.

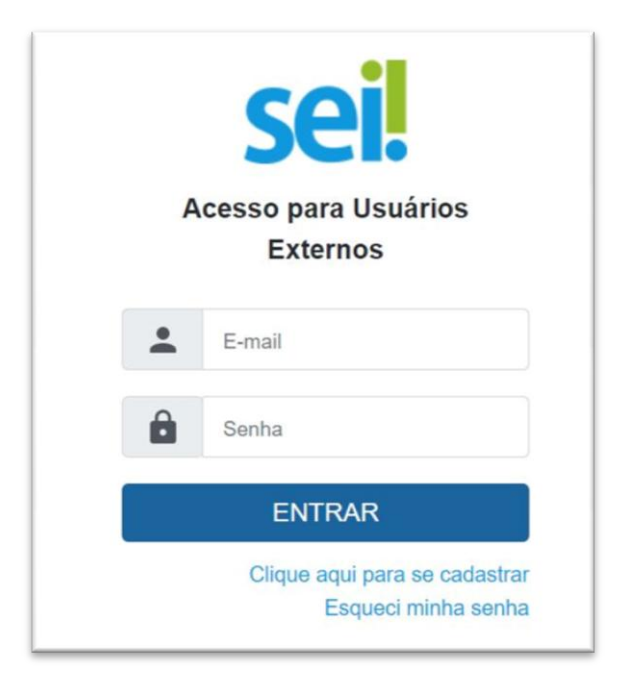

### *Quais documentos são necessários?*

Documentos a serem encaminhados para cadastramento de usuário externo:

- $\bullet$  RG
- CPF
- COMPROVANTE DE ENDEREÇO RESIDENCIAL RECENTE, no formato PDF, emitido há no máximo 3 meses da data da solicitação de cadastro como usuário externo no sistema SEI.

O comprovante de endereço residencial pode ser comprovante de conta de energia, água, TV por assinatura, cartão de crédito, telefonia fixa ou móvel, plano de saúde, etc, em nome do solicitante (pessoa física) que se cadastrou como usuário externo.

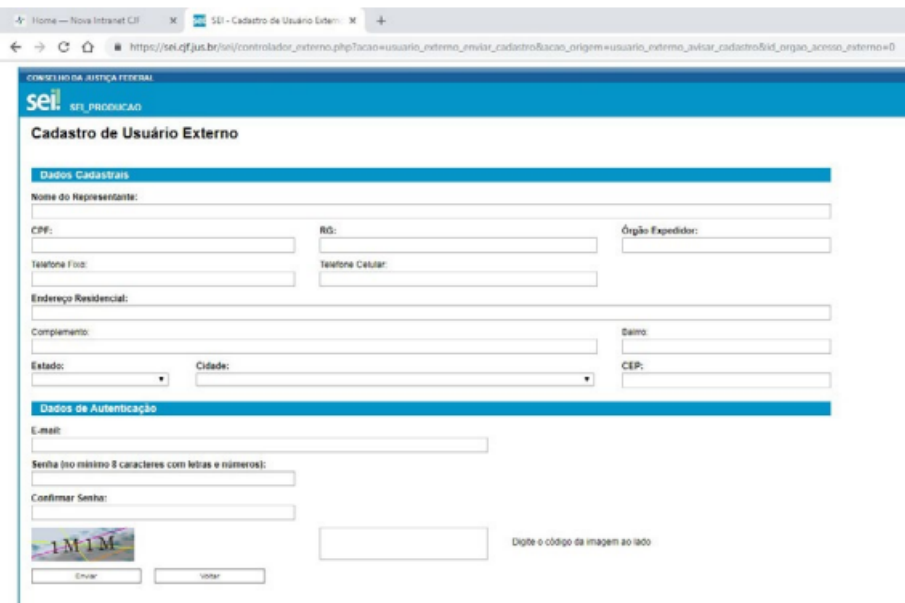

**Atenção!** É imprescindível a conformidade entre os dados constantes no cadastro realizado no sistema e nos documentos, RG, CPF e comprovante de residência pessoa física, encaminhados no email [sei.usuarioexterno@trf1.jus.br.](mailto:sei.usuarioexterno@trf1.jus.br)

Caso haja qualquer divergência de informação, o cadastro não será liberado.

### *Que informações/condições são necessárias?*

O prazo para o Nupae-TRF1 liberar o cadastro do usuário externo é de até três dias úteis após o recebimento da documentação.

Caso sejam verificadas pendências, o cadastro não será liberado e o solicitante será informado por e-mail para as devidas providências.

O usuário externo poderá logar na página de Acesso do Usuário Externo do SEI (link para o sistema) após a liberação do cadastro.

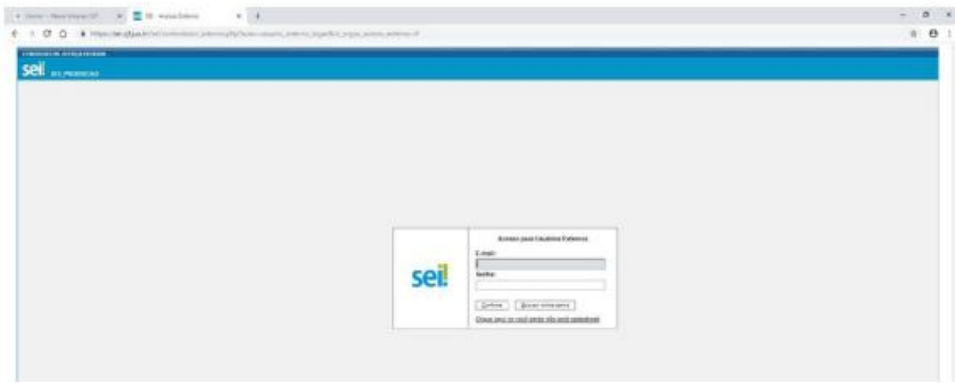

Caso tenha esquecido a Senha de acesso, somente se o cadastro já estiver liberado será possível recuperá-la, clicando no botão "**Esqueci minha senha**". Na tela aberta, digite o e-mail informado no cadastro online para que uma nova senha aleatória seja enviada.

Ao solicitar a recuperação de senha, o usuário deve verificar, além da caixa de entrada, a caixa de spam/lixo eletrônico do e-mail cadastrado.

Caso o usuário não receba a nova senha após algumas horas, é provável que o domínio do endereço eletrônico cadastrado esteja bloqueando o e-mail automático do sistema.

Nesse caso, é necessário que o próprio usuário envie mensagem para *sei.usuarioexterno@trf1.jus.br* solicitando a troca do e-mail cadastrado para um endereço pessoal (Hotmail, Gmail, Yahoo etc.). Essa solicitação deve ser enviada a partir do e-mail cadastrado originalmente.

Após o recebimento da confirmação do cadastro, o usuário externo precisa informar o e-mail cadastrado para a unidade de faturamento do Pro-Social, que providenciará a autuação e disponibilização do processo administrativo eletrônico - PAe/SEI, para a juntada de documentos.

## *2 - Disponibilização de PAe/SEI para o usuário externo*

### *Quem faz?*

O responsável pelo faturamento da respectiva Unidade de Bem-Estar Social do TRF1 e Seccionais deverá autuar um PAe/SEI anual a ser disponibilizado para cada um de seus usuários externos devidamente cadastrados.

### *Como se faz?*

Concluído o cadastro do usuário externo, será encaminhado pela unidade de faturamento do Pro-Social (no TRF1 e Seccionais), um processo administrativo eletrônico - PAe, com vigência anual, para a juntada, por meio do acesso externo, das faturas, notas fiscais e certidões de regularidade fiscal, de acordo com o respectivo Calendário de Encaminhamento de Faturas.

Para conceder acesso ao usuário externo no PAe/SEI clique no ícone Gerenciar Disponibilizações de Acesso Externo, na Barra de Ícones.

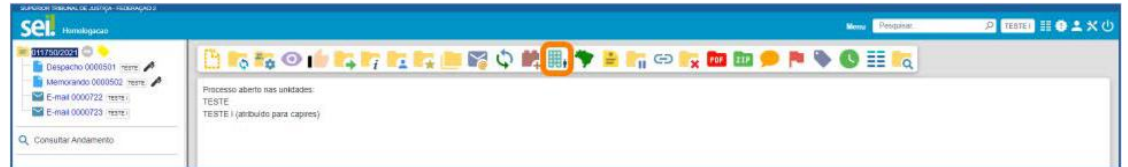

Na tela seguinte, selecione um e-mail na caixa E-mail da Unidade e preencha os campos Destinatário, E-mail do Destinatário e Motivo.

No campo Tipo, marque a opção **Disponibilização de documentos.**

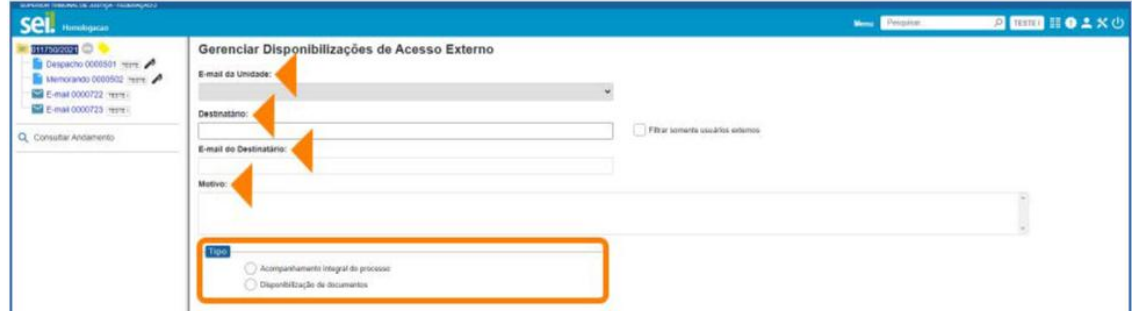

Na opção Disponibilização de documentos, será necessário preencher o campo Protocolos disponibilizados.

Para isso, clique no ícone Selecionar Protocolos, que abrirá a janela Selecionar Protocolos para Acesso Externo. Nessa janela, selecione os números de protocolos correspondentes aos documentos que deseja disponibilizar para Acesso Externo e clique no botão Transportar; ou clique no ícone Transportar e depois no item Fechar correspondente ao protocolo desejado.

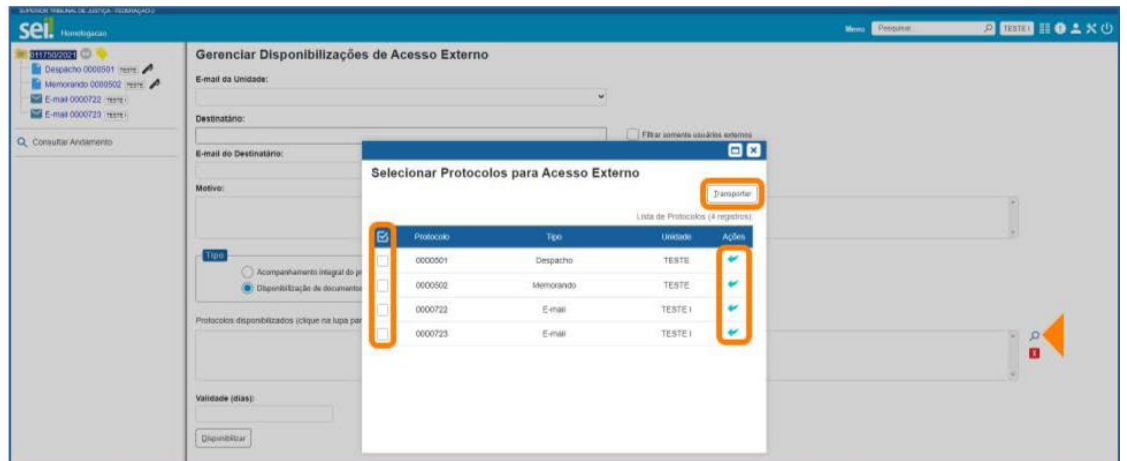

Em seguida, preencha o campo Validade com o número de dias pelos quais o acesso será concedido, insira sua senha e clique no botão Disponibilizar.

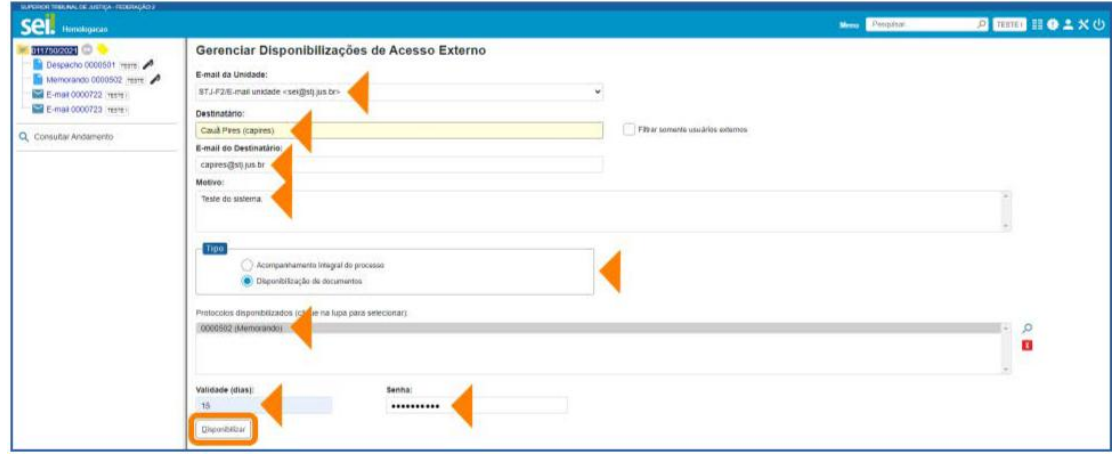

#### *Que informações/condições são necessárias?*

O sistema emitirá uma mensagem confirmando a disponibilização do Acesso Externo.

As informações sobre a disponibilização efetuada passarão a constar na Lista de Disponibilizações de **Acesso Externo**, que fica no fim da tela **Gerenciar Disponibilizações de Acesso Externo**.

Nessa Lista, constam as seguintes informações sobre as **Disponibilizações de Acesso Externo** efetuadas: Destinatário (nome e endereço de e-mail); Unidade responsável; data e hora da Disponibilização; data da Validade; data e hora da Visualização; data e hora do Cancelamento, se for o caso.

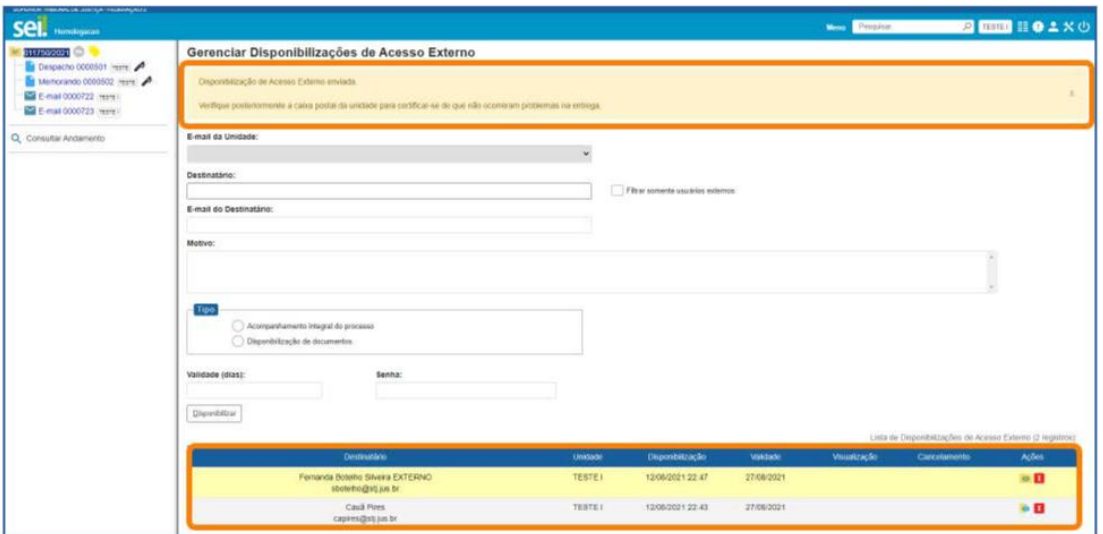

É possível cancelar a disponibilização do Acesso Externo, por meio do ícone Cancelar Disponibilização de Acesso Externo, disponível na coluna **Ações**.

Nessa coluna, encontram-se também ícones indicando a disponibilização com visualização integral ou parcial do processo.

Também é possível verificar os tipos de documentos liberados para inclusão.

## *3 - Encaminhamento das faturas dentro do PAe/SEI*

### *Quem faz?*

O usuário externo cadastrado deverá juntar as faturas médicas, hospitalares ou odontológicas ao respectivo PAe/SEI disponibilizado pela Unidade de Bem-Estar Social do TRF1 ou da Seccional.

### *Como se faz?*

Depois de o usuário externo realizar o login no sistema, é apresentada a tela inicial Controle de Acessos Externos, onde é possível: a) Visualizar a lista de processos que foram disponibilizados para acesso; b) Assinar documento para o qual foi concedida permissão para assinatura externa na coluna Ações; c) Acessar o menu principal (coluna cinza localizada na lateral esquerda da tela); d) Realizar o *up load* (juntada) de documentos externos.

O **Menu Principal** é a coluna cinza localizada na lateral esquerda da tela, que disponibiliza um conjunto de funcionalidades ao usuário externo, inclusive o **Peticionamento Eletrônico** para protocolar documentos administrativos.

Para juntar documentos ao PAe/SEI, basta que o usuário externo acesse o processo administrativo disponibilizado na tela principal.

# ±

Com um clique na opção **Inclusão de Documento**, na coluna **Ações.** E então, deverá realizar o procedimento de inclusão de documentos (*up load*). Para a inclusão de um novo documento é necessário clicar no ícone **Outras Ações**.

### *Quais documentos são necessários?*

**Fatura médica-hospilar-odontológica** com os seguintes documentos:

- Espelho do arquivo XML gerado a partir do Portal do Prestador na plataforma Benner;
- Capa de lote, contendo o resumo da conta, relação de procedimentos e valores;
- Guias de procedimentos, devidamente assinadas pelos pacientes/responsáveis, juntamente com a respectiva documentação de faturamento, bem como dos documentos autorizativos, conforme o caso: PROCEDIMENTOS CIRÚRGICOS ELETIVOS e INTERNAÇÕES ELETIVAS (Pedidos médicos e/ou Relatório de Auditoria Hospitalar - RAH, com parecer da Auditoria do TRF1); PRORROGAÇÃO DA INTERNAÇÃO DE EMERGÊNCIA (autorização da Auditoria externa após 72 horas); PROCEDIMENTOS DERMATOLÓGICOS e TRATAMENTOS SERIADOS (Todos são precedidos de autorização); EXAMES RADIOLÓGICOS E LABORATORIAIS (Pedido ou relatório médico).

Em cumprimento aos termos da Lei Geral de Proteção de Dados Pessoais, solicita-se **não produzir cópias** físicas ou digitalizadas de documentos pessoais dos pacientes atendidos, desnecessários ao processo de Pagamento das Despesas do Pro-Social.

**Nota Fiscal ou DANFe** no mesmo valor informado no arquivo XML.

- Solicita-se atentar para o correto preenchimento do arquivo XML, a fim de evitar glosas, visto que os respectivos tributos serão calculados sobre o valor bruto da Nota Fiscal, nos termos do art. 2º, § 10, da Instrução Normativa 1.234/2012, da Receita Federal do Brasil - RFB.

**Certidões de regularidade fiscal** devidamente atualizadas.

- É suficiente encaminhar apenas um arquivo em separado com todas as certidões de regularidade fiscal atualizadas. Não há necessidade de juntar as certidões em todas as faturas.

### *Que informações/condições são necessárias?*

O recebimento das faturas se dará exclusivamente por via digital, devendo se observar o formato obrigatório dos arquivos, conforme descrito a seguir:

- os documentos devem ser digitalizados em formato *Portable Document Format* (PDF), com a utilização de processamento de Reconhecimento Óptico de Caracteres (OCR), de forma a garantir que seu conteúdo seja pesquisável e com resolução mínima de 300 dpi (*dots per inch* ou pontos por polegada);
- os arquivos, com tamanho não superior a **20MB**, devem ser encaminhados eletronicamente por meio do peticionamento administrativo do TRF1, no sistema SEI de Usuários Externos (havendo necessidade, os originais serão solicitados pelas respectivas unidades de faturamento).

Visando a acelerar e otimizar os processos de faturamento/pagamento, solicita-se agrupar o quantitativo mínimo de 10 e máximo de 50 guias por Nota Fiscal.

Os lotes devem ser agregados, sempre que possível, por tipos de guias, por exemplo, CONSULTAS, SP/SADT, INTERNAÇÕES, AMBULATORIAIS DE EMERGÊNCIA, EXAMES PERIÓDICOS DE SAÚDE (EPS) e OUTRAS DESPESAS.

O protocolo de guias em meio digital é obrigatório, com vistas atender às normas de segurança sanitária em razão da pandemia de Covid-19, à Lei Geral de Proteção de Dados – Lei 13.709/2018, além de eliminar o volume de documentos recebidos por meio físico, atende às diretrizes do Plano de Logística Sustentável da Justiça Federal da 1ª Região, instituído por meio da Resolução PRESI 4, de 15/02/2016.

Não haverá recebimento de documentos em meio físico (papel).

# *4 - Recebimento das faturas encaminhadas pelo usuário externo*

### *Quem faz?*

O responsável pelo faturamento da respectiva Unidade de Bem-Estar Social do TRF1 e Seccionais deverá monitorar a juntada de documentos nos processos administrativos PAe/SEI, conferindo a documentação, orientando o usuário externo e solicitando a correção de eventuais falhas.

### *Como se faz?*

O recebimento das faturas médicas, hospitalares e odontológicas encaminhadas pelo usuário externo, dar-se-á, mediante *download* dos documentos no diretório de arquivos do TRF1 ou Seccionais (pasta W), sem alteração da rotina anterior, quando os Prestadores encaminhavam a documentação por e-mail.

## *5 - Autuação de novo PAe/SEI para faturamento e pagamento*

### *Quem faz?*

Após a conferência das faturas recebidas nos processos administrativos PAe/SEI, o responsável pelo faturamento da respectiva Unidade de Bem-Estar Social do TRF1 e Seccionais deverá autuar um ou mais processos de Pagamento das Despesas do Pro-Social, encaminhando-os para faturamento.

### *Como se faz?*

Com o objetivo de facilitar buscas posteriores no SEI, deve-se observar o preenchimento correto dos campos do sistema:

- Tipo de Processo: pagamento de despesas médicas e odontológicas do Pro-Social;
- Especificação: Nome do Credenciado;
- Observação da Unidade: Para pagamento ao prestador. PEG e CNPJ;
- Nível de acesso: Os documentos que tenham identificação de pacientes e procedimentos médicos devem permanecer com acesso restrito.

Ao higienizar e organizar a documentação recebida em meio digital, deve-se observar a ordem do protocolo do arquivo XML (folha de rosto com nomes dos pacientes, guias, autorizações, Relatório de Auditoria Hospitalar - RAH etc).

**Importante**: o Protocolo de Encaminhamento de Guias - PEG deverá ser destacado para vinculação do PAe/SEI ao sistema eletrônico de processamento de contas e-Prosocial (Benner). Caso essa informação não seja encaminhada pelo Prestador, será necessário pesquisar o número do PEG no sistema por meio CNPJ na aba Prestadores >> Mensagens TISS – Importadas – Processada:

## *6 - Certificação ao usuário externo sobre as faturas recebidas e autuadas*

### *Quem faz?*

Finalizada fase de recebimento da documentação e autuação dos processos acessórios de pagamento, deve o responsável pelo faturamento da respectiva Unidade de Bem-Estar Social do TRF1 e Seccionais juntar ao PAe/SEI principal documento que certifique o recebimento das faturas, dando ciência ao usuário externo.

### *Como se faz?*

A fim de aprimorar os controles internos administrativos e mitigar o risco de atraso do processo de pagamento de despesas do Pro-Social, é necessário cientificar o usuário externo sobre o recebimento e a correção da documentação, por meio de certidão ou comunicado no PAe/SEI principal, conforme exemplo:

*Comunico que a documentação foi recebida e encaminhada para faturamento nos seguintes processos administrativos eletrônicos:*

- *PEG 123456 – NF 1234 – PAe 0001234-12.01.4.8000*
- *PEG 123456 – NF 1234 – PAe 0001234-12.01.4.8000*
- *PEG 123456 – NF 1234 – PAe 0001234-12.01.4.8000*
- *PEG 123456 – NF 1234 – PAe 0001234-12.01.4.8000*

*Favor conferir.*

# *Base Legal*

- Lei 9.784, de 29/01/1999 - Regula o processo administrativo no âmbito da Administração Pública Federal.

- Lei 12.682, de 09/07/2012 - dispõe sobre os procedimentos a serem observados pela União, Estados, Distrito Federal e Municípios, com o fim de garantir o acesso a informações.

- Lei 13.709/2018 - Lei Geral de Proteção de Dados (LGPD).

- Decreto 10.278, de 18/03/2020 - Estabelece a técnica e os requisitos para a digitalização de documentos públicos ou privados, a fim de que os documentos digitalizados produzam os mesmos efeitos legais dos documentos originais.

- Decreto 8.539, de 08/10/2015 - Dispõe sobre o uso do meio eletrônico para a realização do processo administrativo no âmbito dos órgãos e das entidades da administração pública federal direta, autárquica e fundacional.

- Resolução CFM 1.821/2007 – Aprova as normas técnicas concernentes à digitalização e uso dos sistemas informatizados para a guarda e manuseio dos documentos dos prontuários dos pacientes, autorizando a eliminação do papel e a troca de informação identificada em saúde.

- Resolução Normativa ANS N. 411, de 21/09/2016 - Institui a comunicação eletrônica entre a Agência Nacional de Saúde Suplementar - ANS e as operadoras de plano privado de assistência à saúde.

- Resolução CNJ 100, de 24/11/2009 - Dispõe sobre a comunicação oficial, por meio eletrônico, no âmbito do Poder Judiciário e dá outras providências.

- Resolução PRESI/SECGE 16, de 03/09/2014 - Instituiu o Processo Administrativo Eletrônico da Justiça Federal da 1ª Região - PAe e dispôs sobre sua implantação e seu funcionamento.

- Resolução PRESI 4, de 15/02/2016 - Dispõe sobre o Plano de Logística Sustentável da Justiça Federal da 1ª Região.

- Portaria PRESI 4, de 11/01/2017 - Regulamenta, no âmbito do Tribunal Regional Federal da 1ª Região e das seções e subseções judiciárias da 1ª Região, os procedimentos relativos ao uso do Processo Administrativo Eletrônico – PAe-SEI, instituído pela Resolução PRESI/SECGE 16/2014.